# **Manual de Usuario Email Corporativo**

## **¿Cómo obtengo mi cuenta Email?**

Para obtener su cuenta Email Corporativo debe enviar un correo a [soporte@colegioiberoamericano.cl](mailto:soporte@colegioiberoamericano.cl) indicando los siguientes datos:

**Nombre completo:** 

**Rut:**

**Teléfono:**

**Cargo:** (su función dentro del establecimiento, profesor, inspector, orientador,etc)

En un periodo de 24 horas se validará su información y se responderá su correo. Indicando su cuenta de usuario y contraseña.

### **¿Cómo ingreso a mi correo corporativo?**

1-Para ingresar debemos acceder a la siguiente **URL [http://www.colegioiberoamericano.cl](http://www.colegioiberoamericano.cl/)** y dar click al botón de **Email corporativo.** El cual nos direccionara a la **plataforma webmail**.

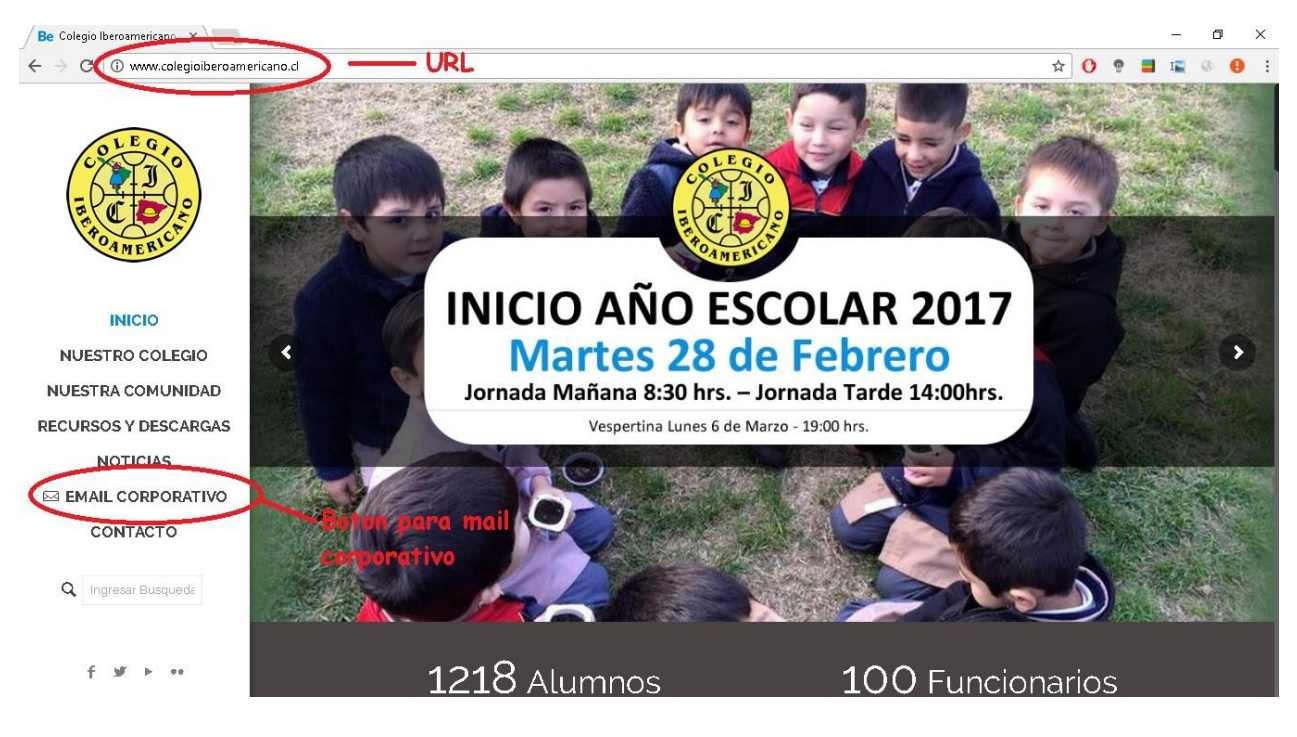

2- Dentro de nuestra **plataforma web mail** debemos ingresar nuestras credenciales de **usuario** y **contraseña** y dar click a **iniciar sesión**, si no las poseemos debemos ver la sección **Como obtengo mi cuenta Iberogest y webmail?**

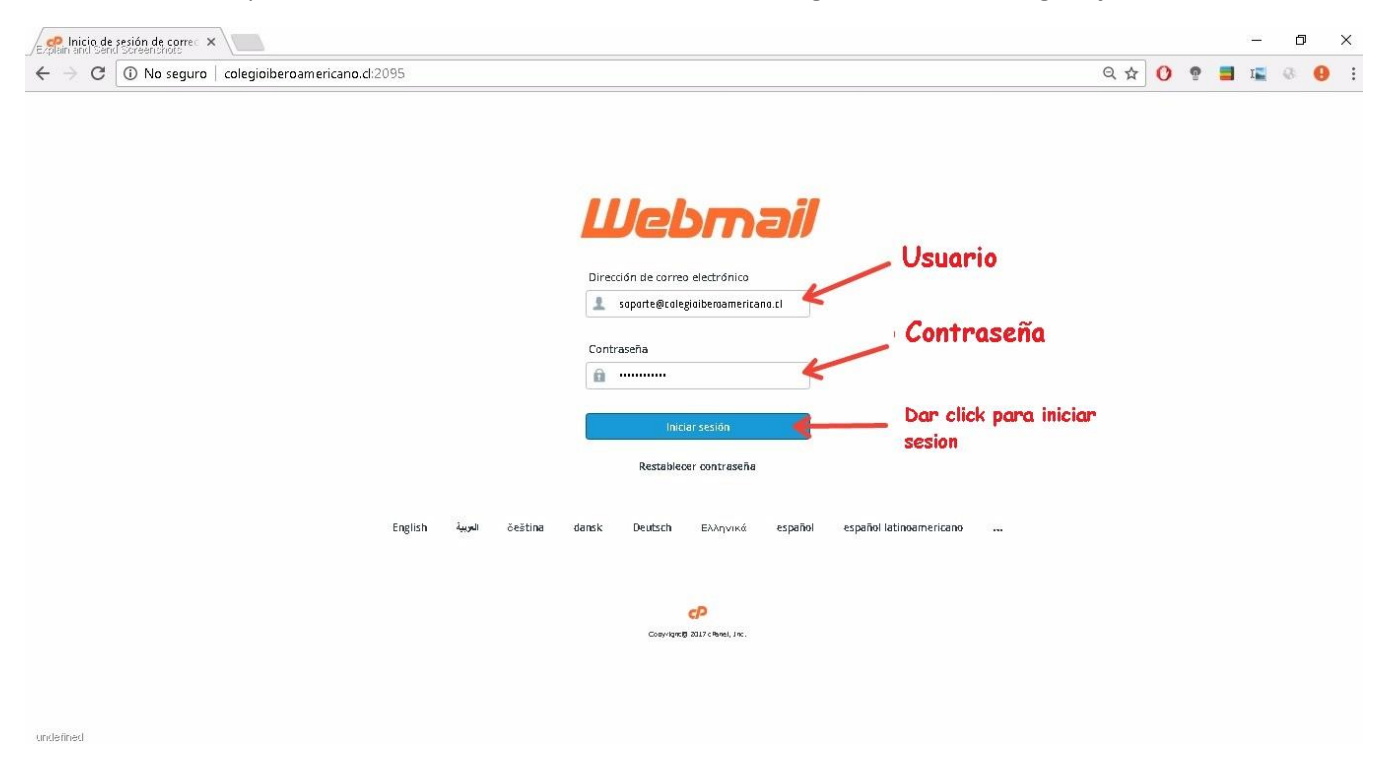

### **¿Qué hago si no recuerdo mi contraseña?**

Debe enviar un correo a [soporte@colegioiberoamericano.cl](mailto:soporte@colegioiberoamericano.cl) indicando su nombre de usuario en el sistema o su email corporativo.

En un periodo de 24 horas se validará su información y se responderá Indicando su nueva contraseña.

3-cuando ingresemos por primera vez a nuestro correo nos mostrara un mensaje de: **cambie las opciones de configuración de correo electrónico en cualquier momento** a la cual deben dar click ha **Entendido.**

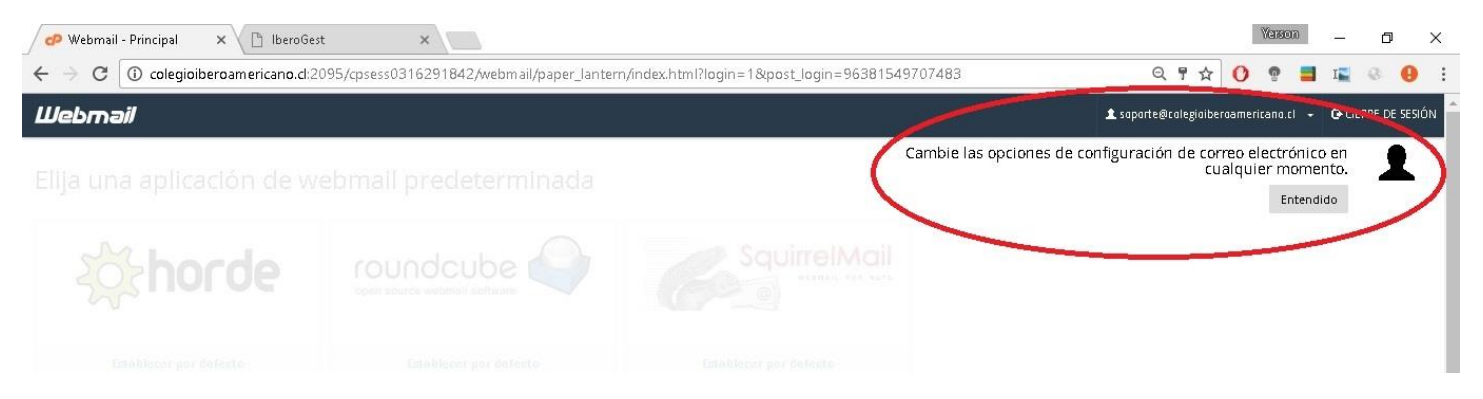

4-Ahora debemos seleccionar nuestro cliente de correo, actualmente el más recomendado es **Roundcude**, a este le damos click a **establecer por defecto.**

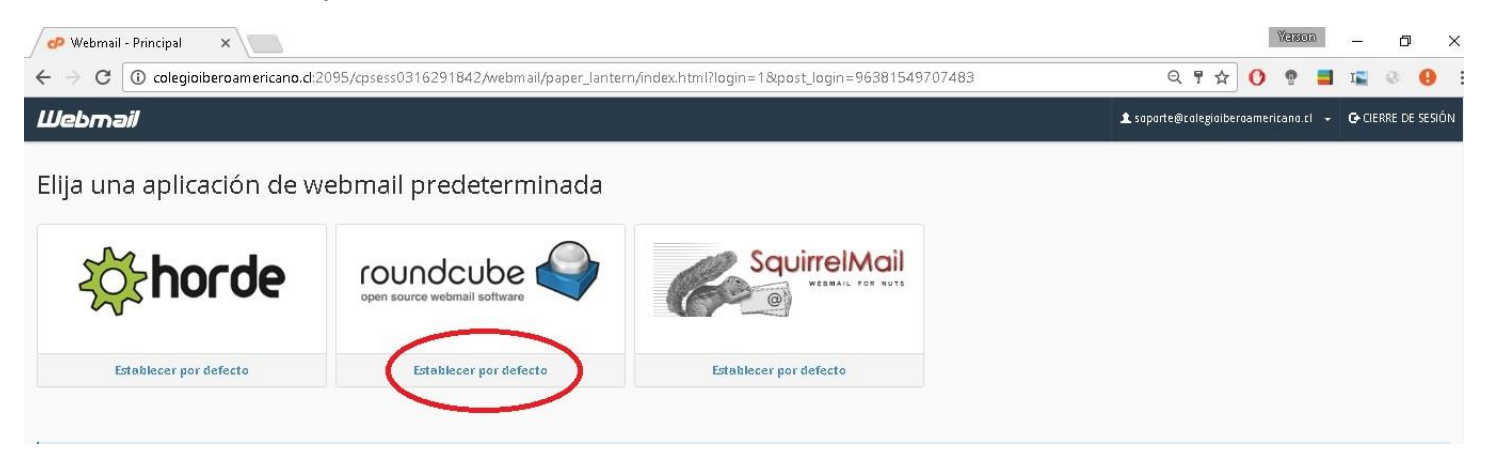

5- Felicitaciones ahora puedes utilizar tu correo electrónico. Este cuenta con todas las opciones que tienen un Gmail o un Hotmail.

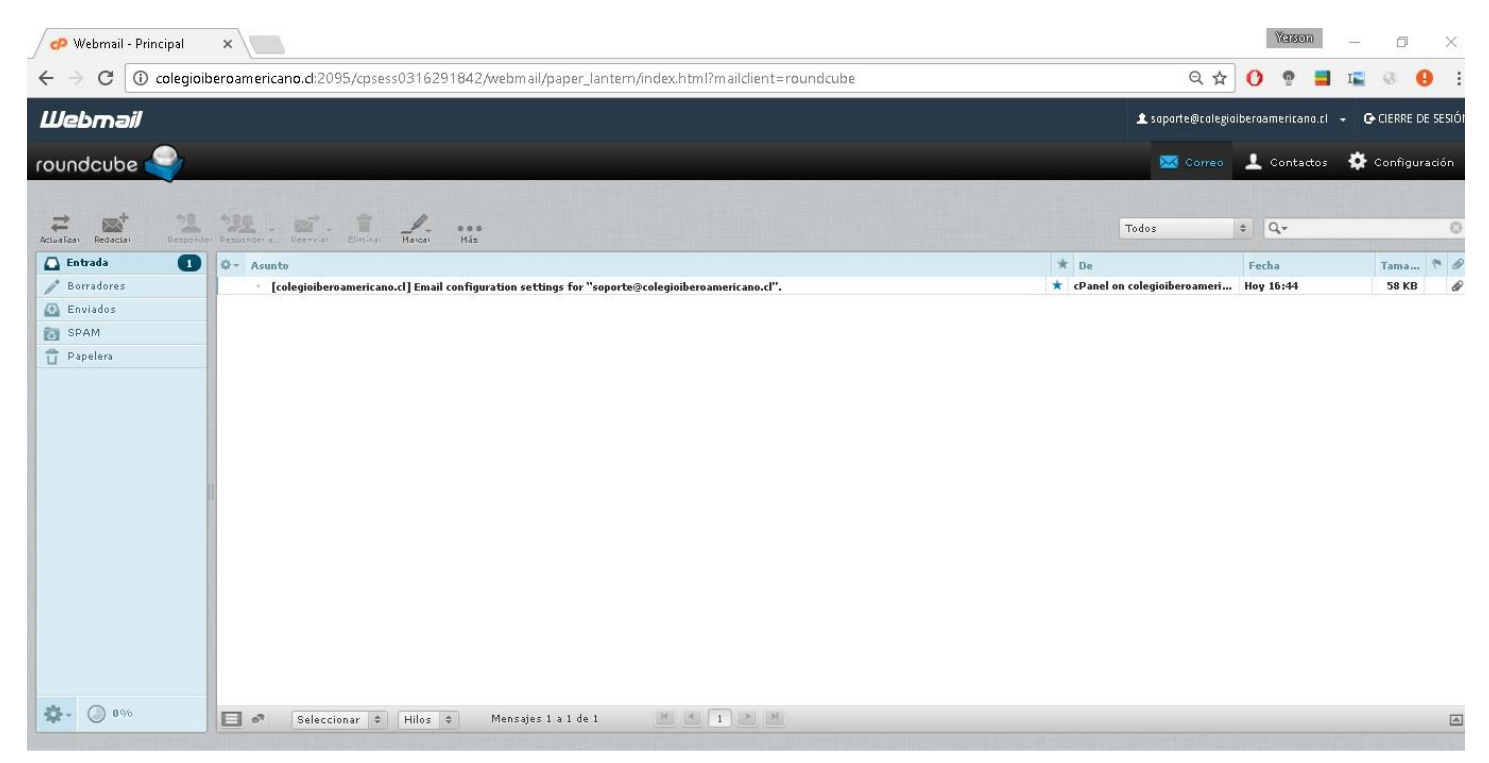

## **Como cambiar contraseña a correo corporativo.**

1 para cambiar nuestra contraseña debemos dar click al **panel de navegación** y seleccionar la opción **Password & Security**

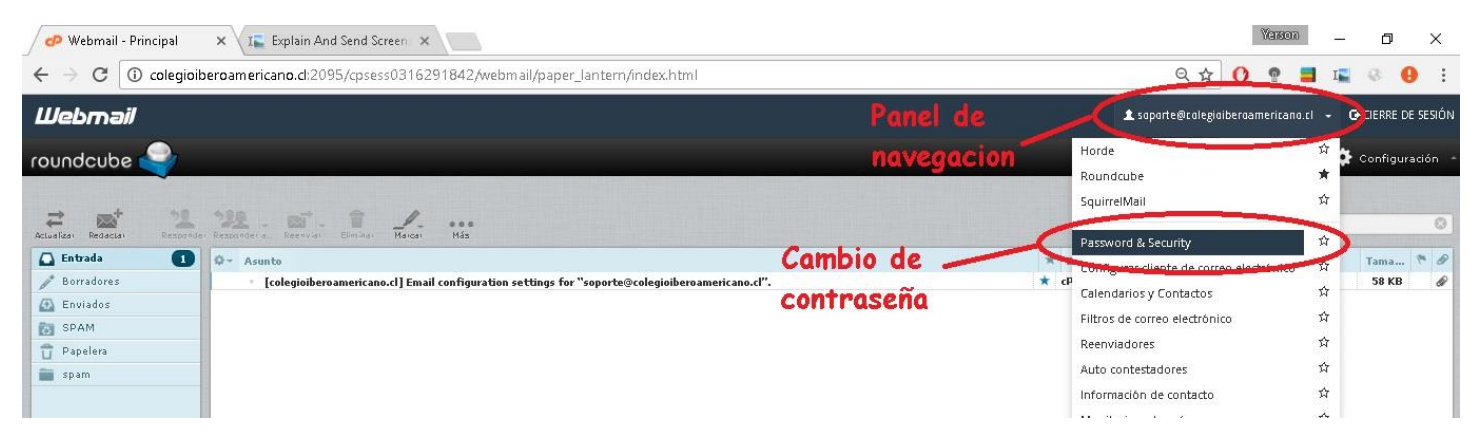

2 Ahora debemos ingresar nuestra nueva contraseña dos veces en las casillas que nos indica la imagen, la seguridad de su contraseña debe llegar a un mínimo de 70% para que sea válida (si su contraseña está por debajo de un 70% significa que es vulnerable, intente usar una mescla de números y letras ej. ibero2017usuario, usuario5050, user2017ibero) luego damos click a **salvar**, cerramos sesión e ingresamos con nuestra nueva contraseña.

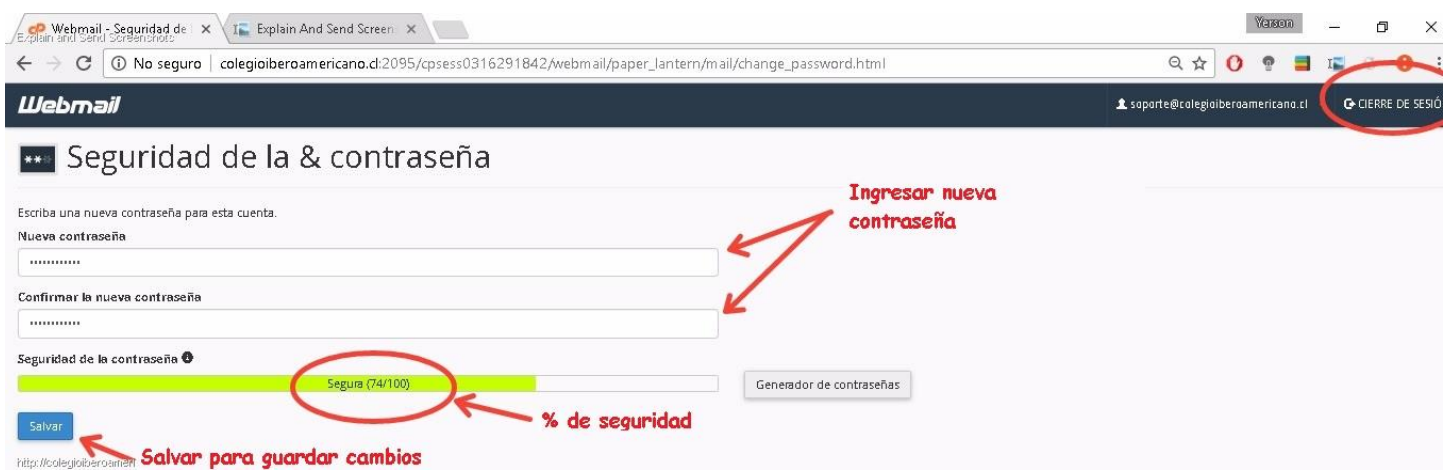

### **Como utilizar el correo RoundCube**

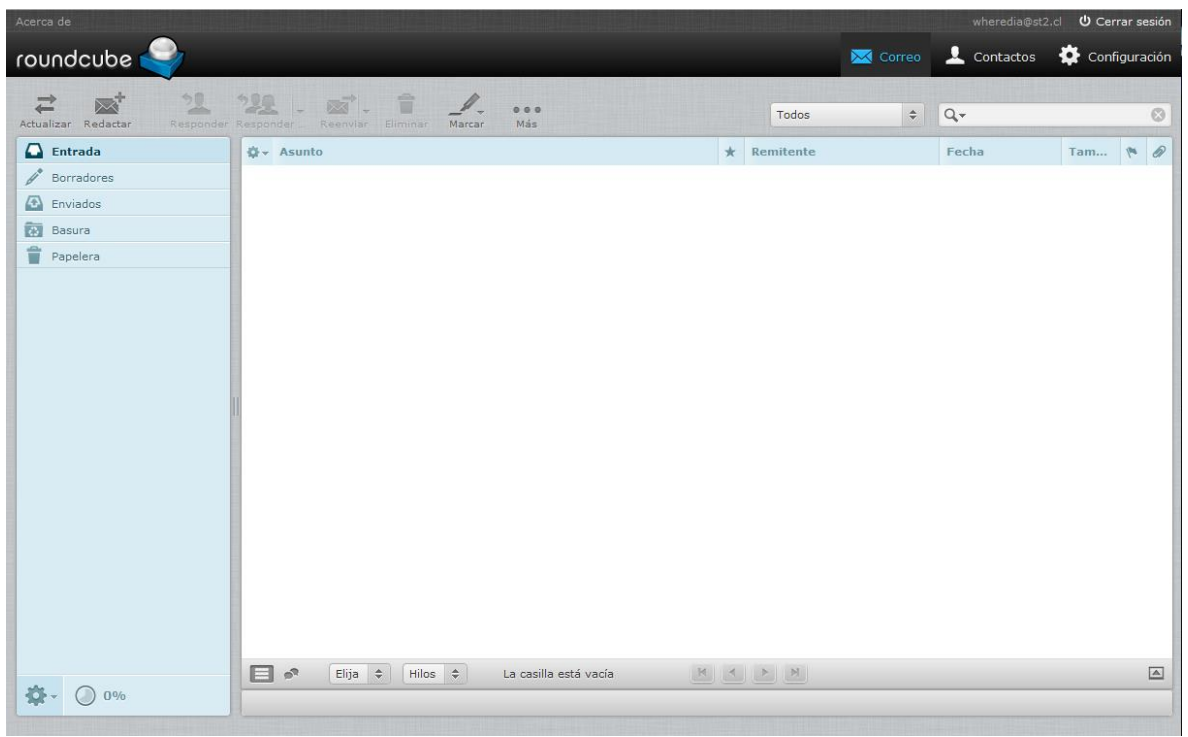

Una vez accedamos al webmail, podemos visualizar una pantalla con los diferentes elementos que nos permitirán gestionar nuestros mensajes

En la parte superior, se encuentran los íconos de gestión básicos. Pulsando sobre ellos accederemos a las siguientes secciones:

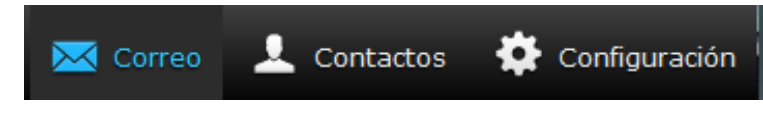

**Correo:** acceso a la pantalla principal donde se gestiona el webmail. Es la página que carga por defecto al acceder al Roundcube.

**Contactos:** acceso a un gestor de contactos básico, donde podremos gestionar la libreta de dicrecciones : crear, borrar y modificar contactos.

**Configuración:** acceso al panel de configuración de nuestro perfil en webmail. Podremos gestionar el idioma, datos personales, carpetas subcritas e identidades.

Debajo de los íconos de gestión básica de la sección principal, tenemos acceso a los íconos de gestión del correo:

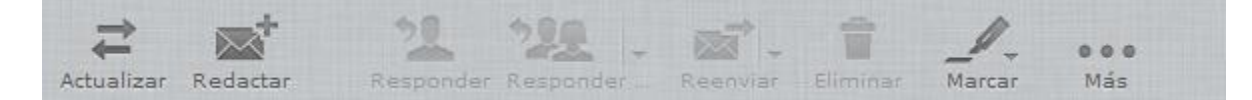

**Actualizar:** actualiza la bandeja de entrada para poder los nuevos mensajes recibidos.

**Redactar:** escribir un nuevo E-mail.

**Responder**: respuesta al mail seleccionado a un destinatario

**Responder**: respuesta al mail seleccionado a más de un destinatario.

**Reenviar**: reenviar el correo seleccionado a los destinatarios que deseemos.

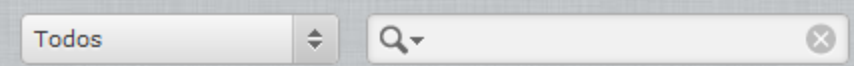

**Filtro de email**. Introduciendo un remitente o palabra nos filtrara todos los emails que dispongan del remitente o palabra introducida.

En la barra lateral de la pantalla, en todo momento tendremos acceso a las carpetas de correo. En cada carpeta se almacenarán los mensajes de correo en función del tipo .

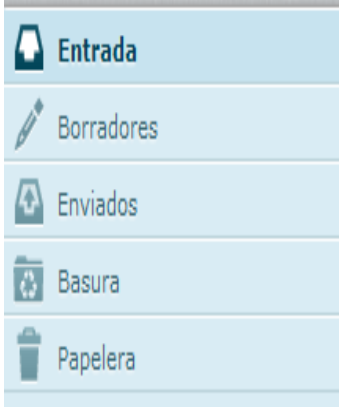

**Entrada**: visualizaremos los últimos mails y aquellos que hayamos decidido almacenar.

**Borradores**: cuando redactemos un email, si no deseamos enviarlo aun o deseamos almacenarlos como una plantilla, éste puede ser guardado como un borrador en la carpeta borradores.

**Enviados**: historial de mensajes enviados.

**Papelera**: papelera de mensajes. Almacena los mensajes que hayamos eliminado, los cuales serán borrados automáticamente al cerrar cada sesión.

#### (\*) **Debe evitarse el uso innecesario de espacio host, por lo que es importante no acumular y eliminar el máximo de mensajes de las carpetas de entrada y enviados.**

En la parte central de la pantalla tenemos acceso a los mensajes recibidos. Pulsando sobre el mail se abrirá la misma pantalla del contenido del mismo

Manteniendo pulsado el botón principal del ratón, podremos arrastrar el mensaje a otras ubicaciones (bandejas) situadas en la barra lateral izquierda.

#### **Cómo redactar y enviar mensajes.**

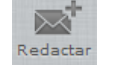

Pulsando sobre el icono  $\mathbb{R}^+$  del menú superior izquierdo, se accede a la pantalla de creación de mensajes.

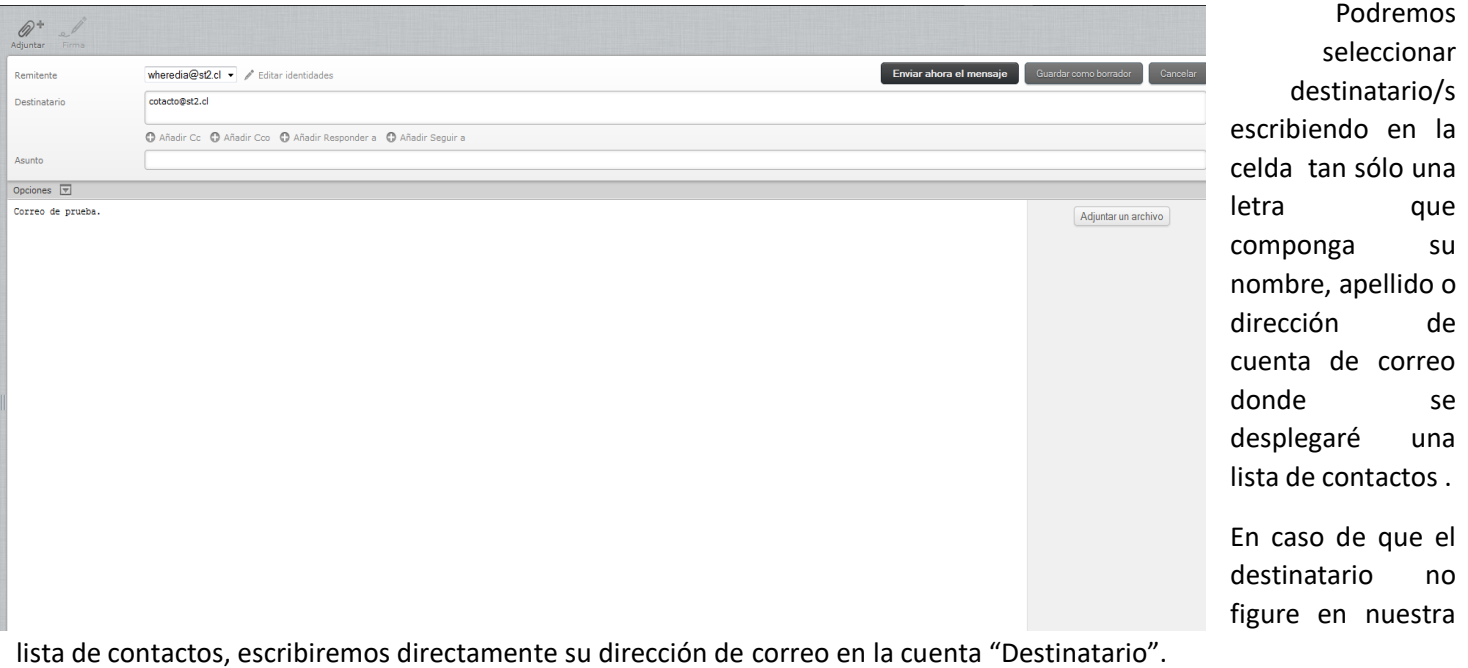

Si pretendemos enviar correos a varios destinatarios, sus direcciones de correo deberan estar separadas por una coma (,) así como se indica en el ejemplo.

**Ejemplo** [contacto@st2.cl,nombre@st2.cl](mailto:contacto@st2.cl,nombre@st2.cl)

Tras escribir el contenido de texto de nuestro mensaje, podrá enviarse usando el ícono

Enviar ahora el mensaje

#### **Cómo enviar mensajes adjuntando un archivo .**

Si queremos enviar un archivo junto con nuestro mensaje, debe seguir el siguiente procedimiento:

1. Marcar destinatarios y escribir el mensaje y el asunto .

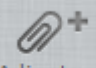

- 2. Activar el ícono Adjuntar situado en el menu superior.
- 3. Saldrá la siguiente pantalla .

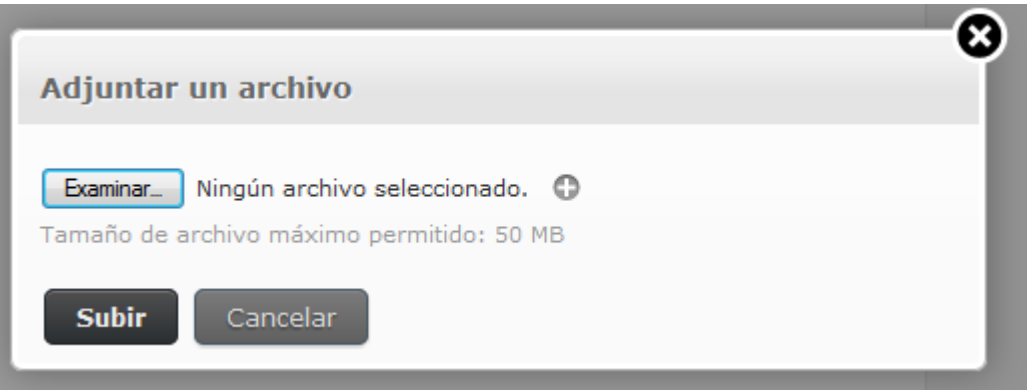

4. Pulsamos sobre el botón examinar y nos llevará a la búsqueda dentro del disco duro donde podremos buscar el archivo que queremos juntar al mensaje y presionar el botón subir.

**Importante: después de activar el botón subir hay que esperar a que el archivo suba por completo. El tiempo de espera está supeditado al tamaño del archivo y la conexión a internet.**

## **Como Agregar el Email corporativo a Outlook**

## **En el Celular**

Luego de probar varios clientes de correo en el celular, mi recomendación es **Outlook para Android o IOS**.

De todas formas, si eligen otro cliente de email, los pasos para agregar una cuenta no deberían ser muy distintos.

Este instructivo se hizo con la última versión de Outlook para Android al 3 de marzo de 2017.

1. En la esquina superior derecha, entrar al botón de configuración (icono de engranaje)

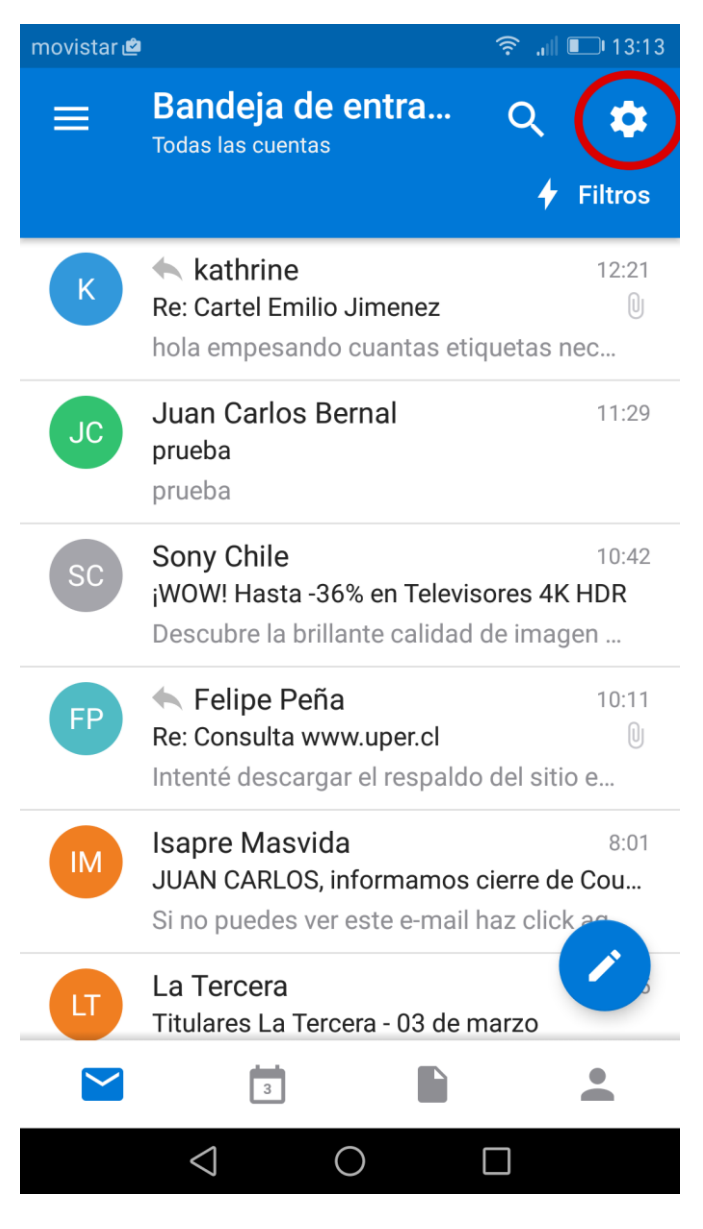

#### 2. Ir a la opción AGREGAR CUENTA

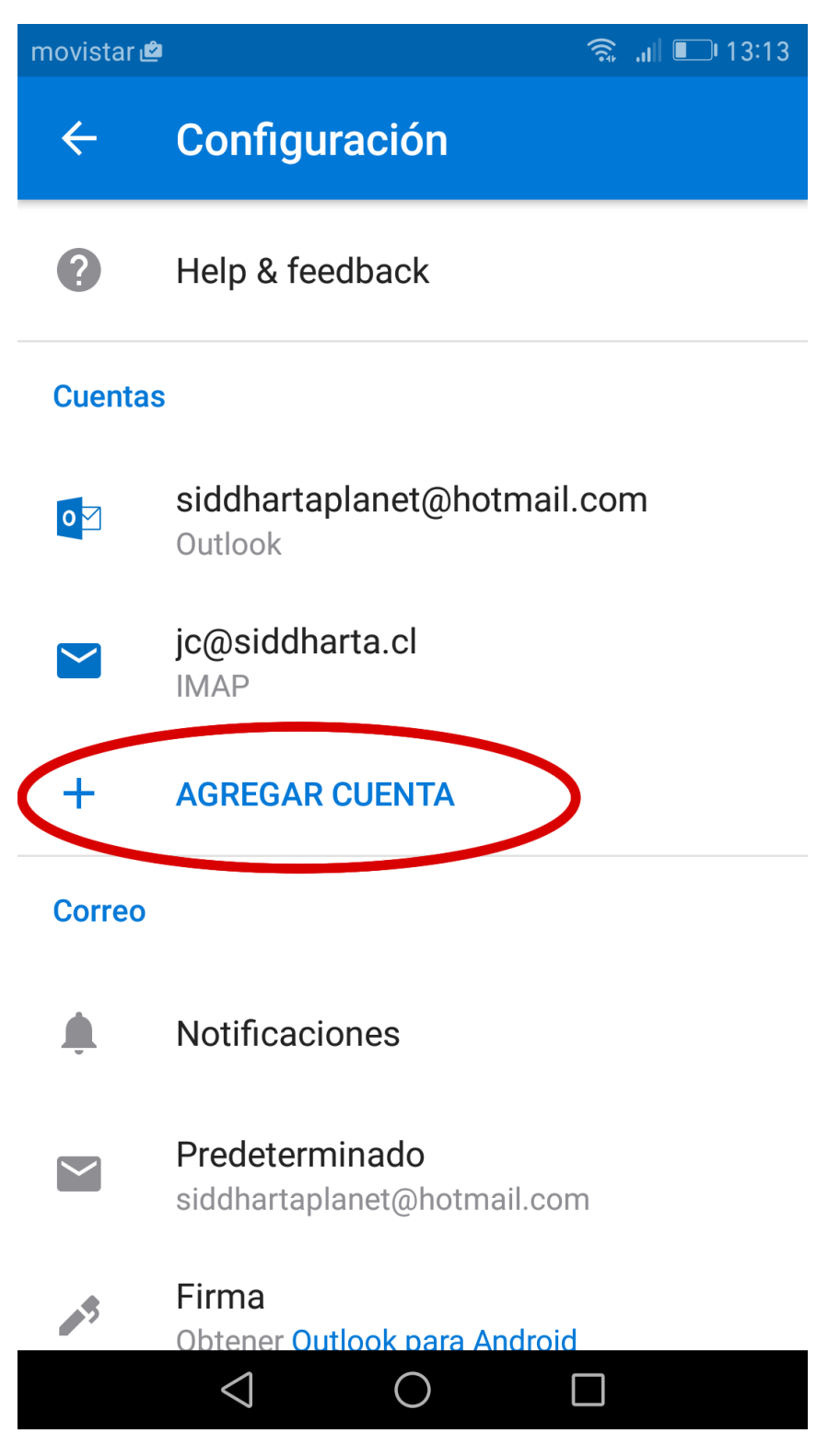

movistar

 $\widehat{\mathcal{F}}$  all  $\Box$  13:14

#### $\leftarrow$ **Agregar cuenta**

Escriba su dirección de correo electrónico principal personal o del trabajo.

### Dirección de correo electrónico jcbernal@colegioiberoamericano.cl

#### **CONTINUAR**

#### Microsoft podría enviarle correos electrónicos

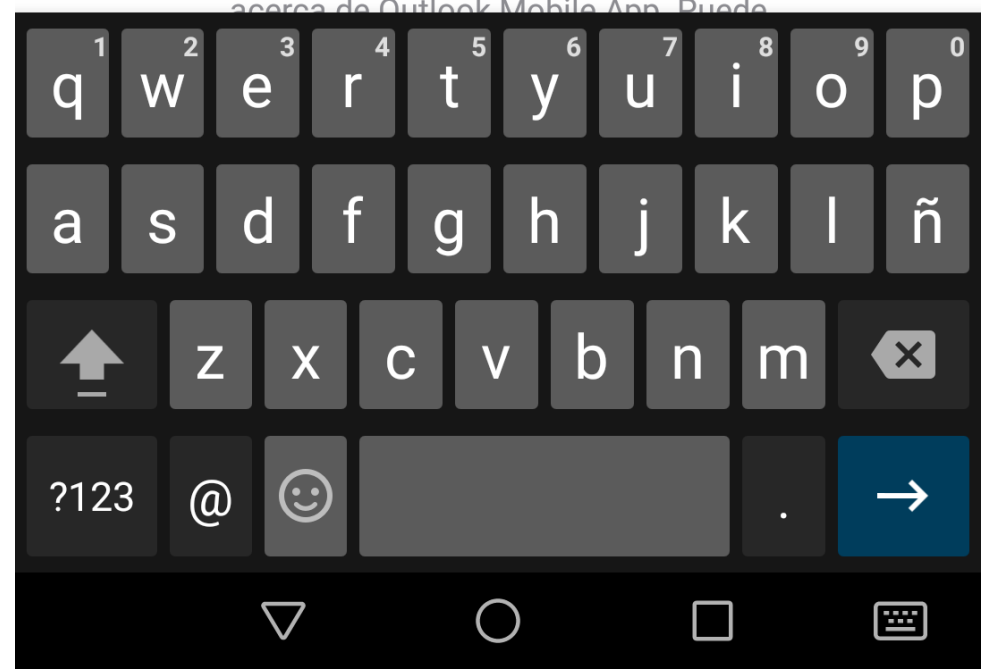

4. Ingresar **Contraseña** (La nueva si la cambiaron, o la inicial que está en el listado de secretaria (ibero2017usuario))

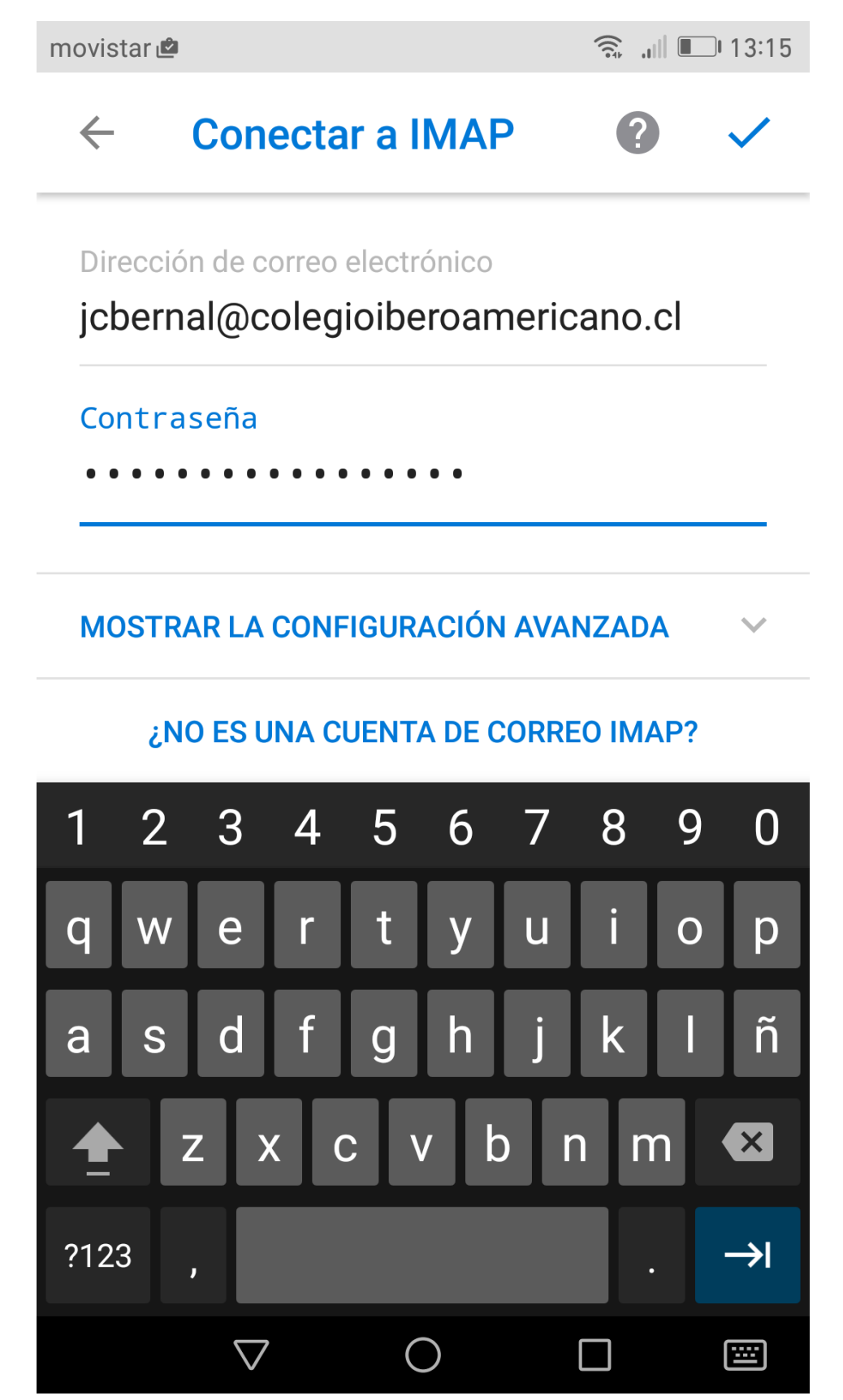

5. Listo, Outlook agregara y configurara automáticamente la cuenta.

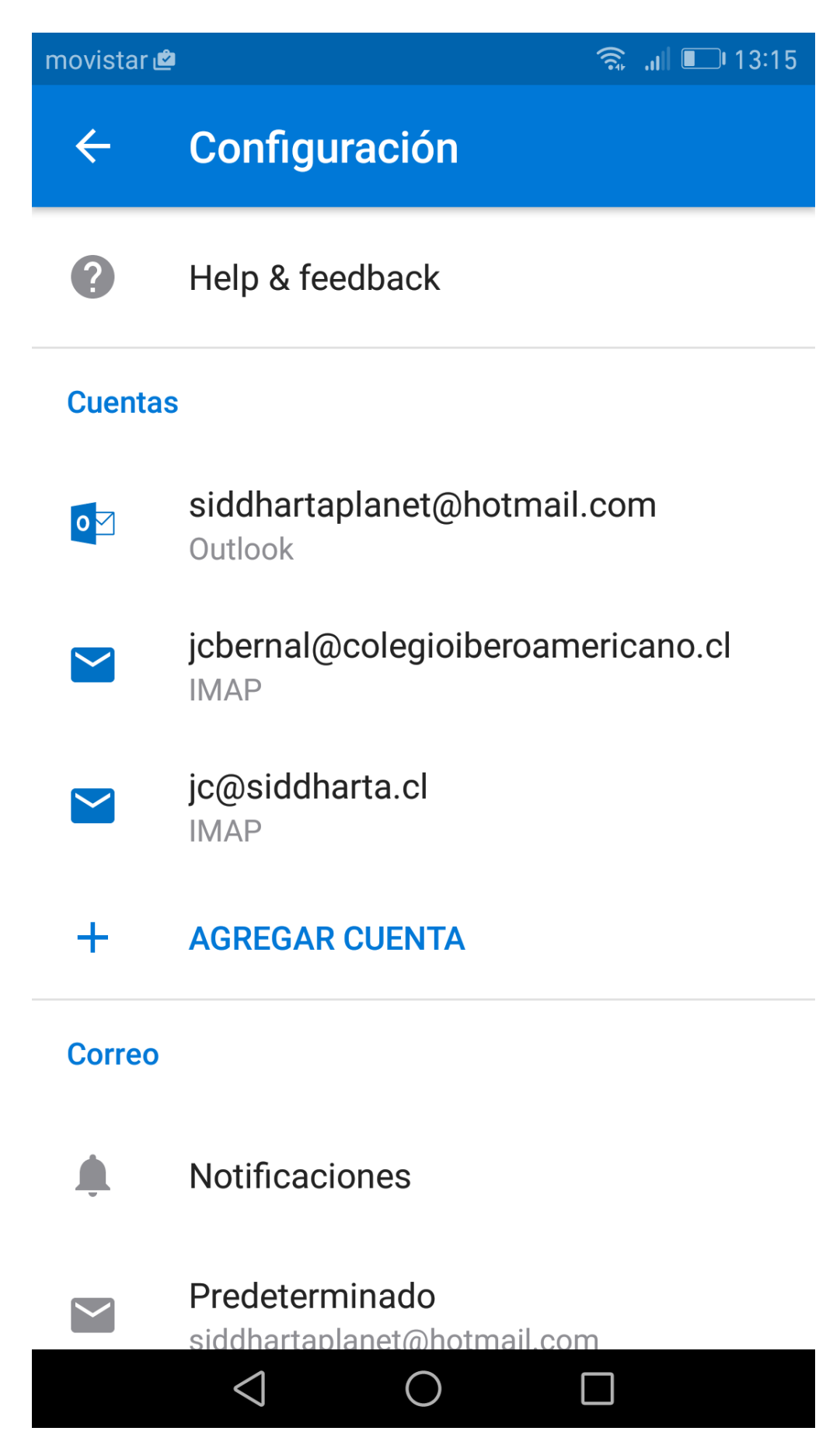

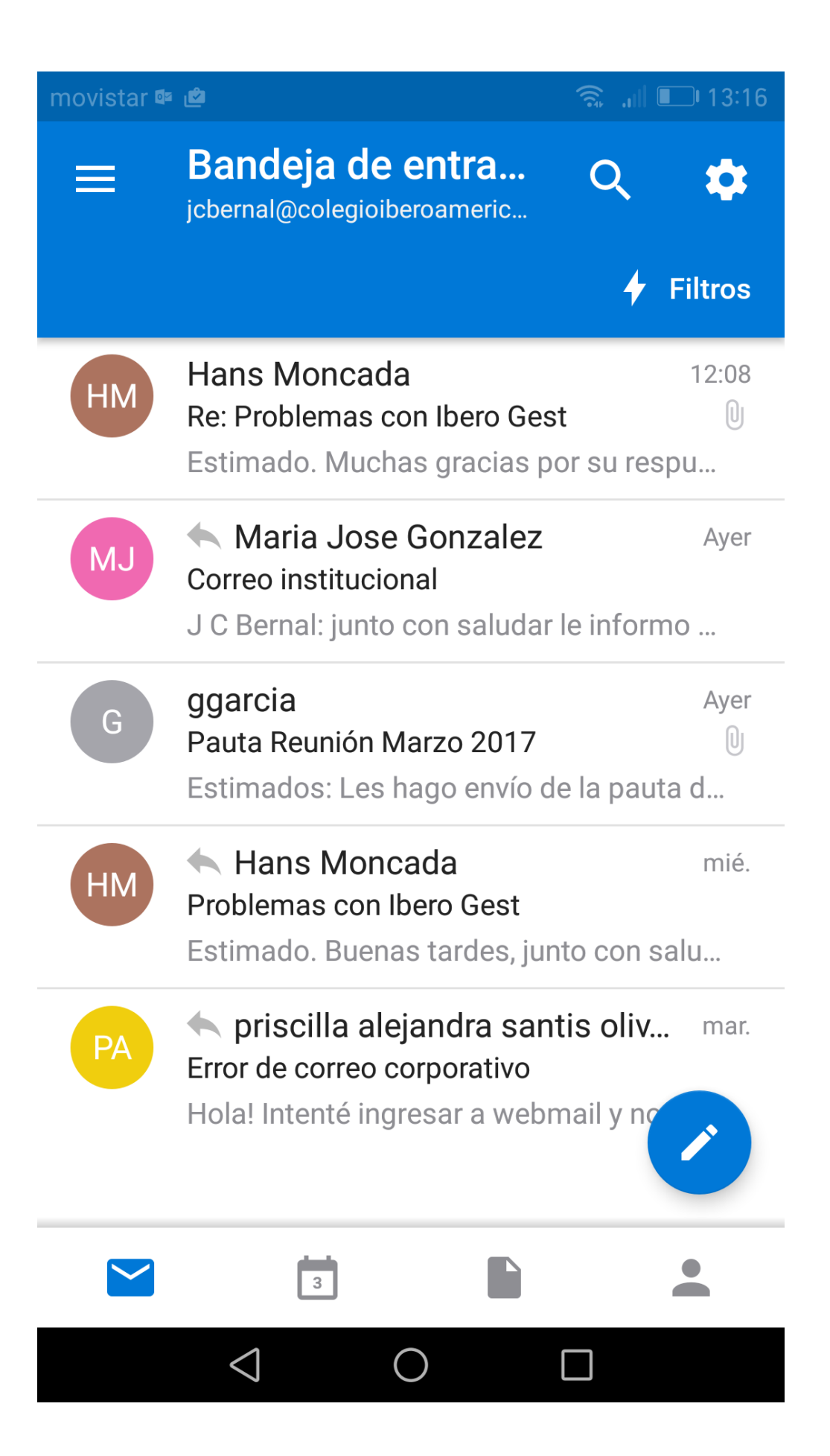

**Si el proceso no salió como se describe arriba, es porque el Outlook podría no reconocer el formato del correo, en ese caso dará opciones para elegir el correcto:**

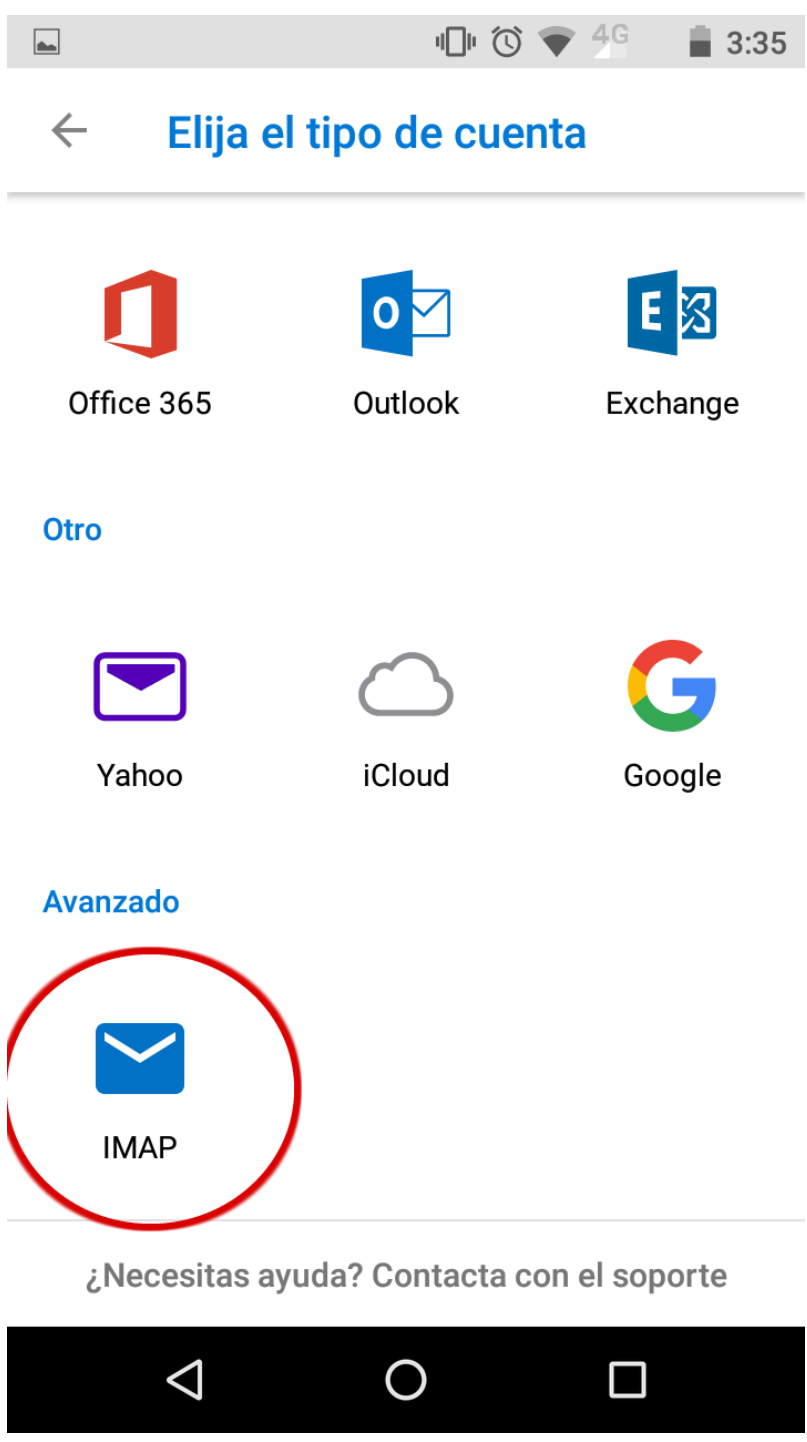

**En ese caso deben seleccionar IMAP(la ultima opcion), y continuar como se describe arriba, ingresando el correo y la contraseña… solo eso sera necesario para agregar el correo correctamente.**

### **En el Notebook**

1. En la esquina superior izquierda ir a **Archivo**, y luego al botón **Agregar cuenta**

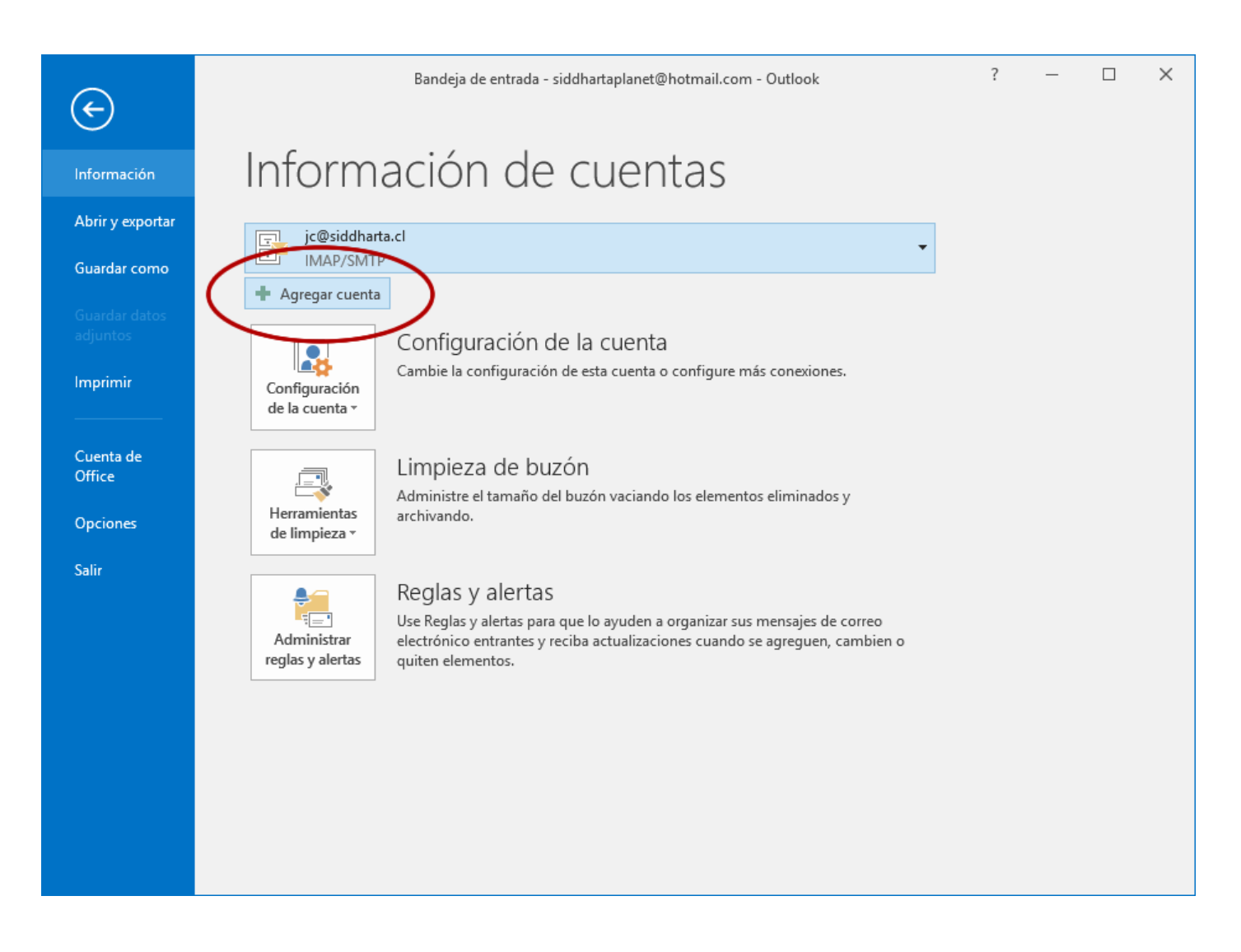

2. Completar sus datos, **Nombre, Email, Contraseña** (si ya cambiaron la contraseña desde el email del navegador, ponen la nueva, y si no ponen la contraseña inicial que está en el listado en secretaria).

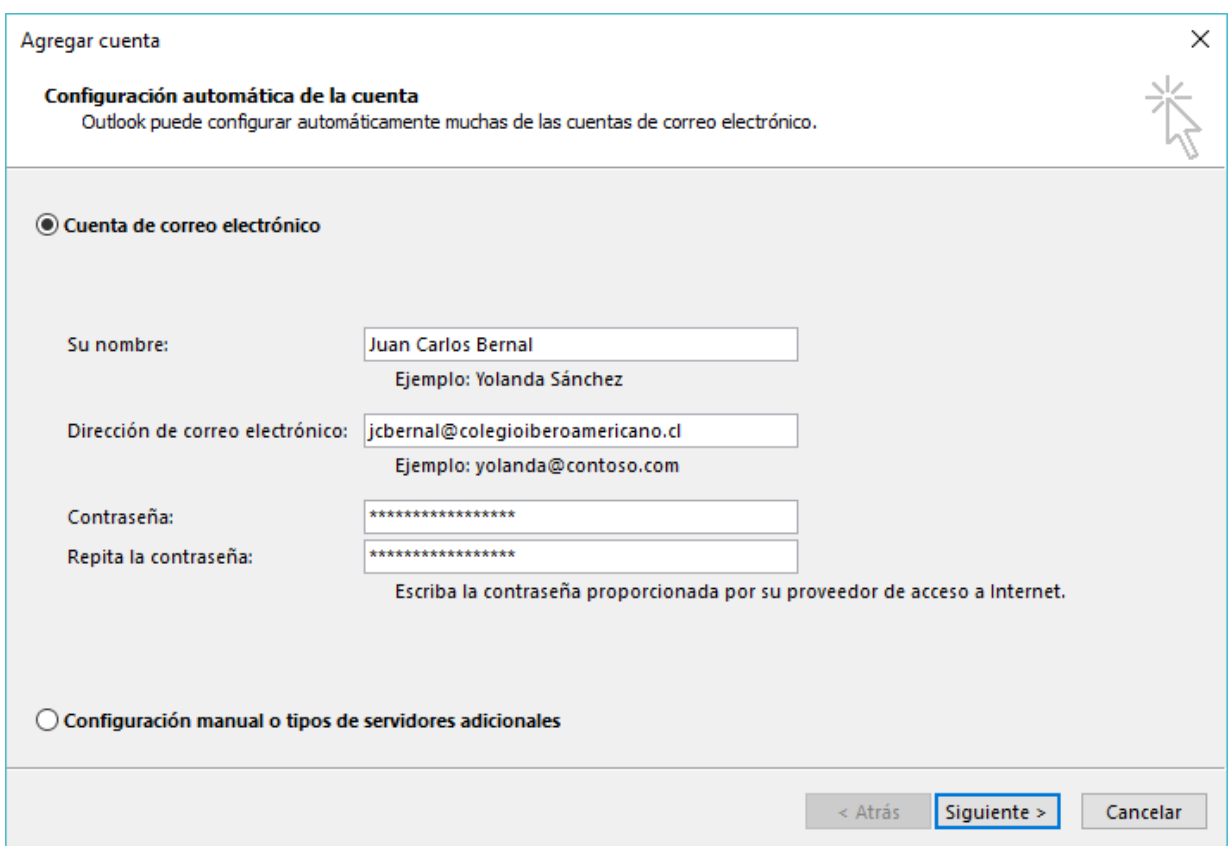

3. Outlook se pondrá a buscar y configurará todo automáticamente. Hasta mostrar esta pantalla.

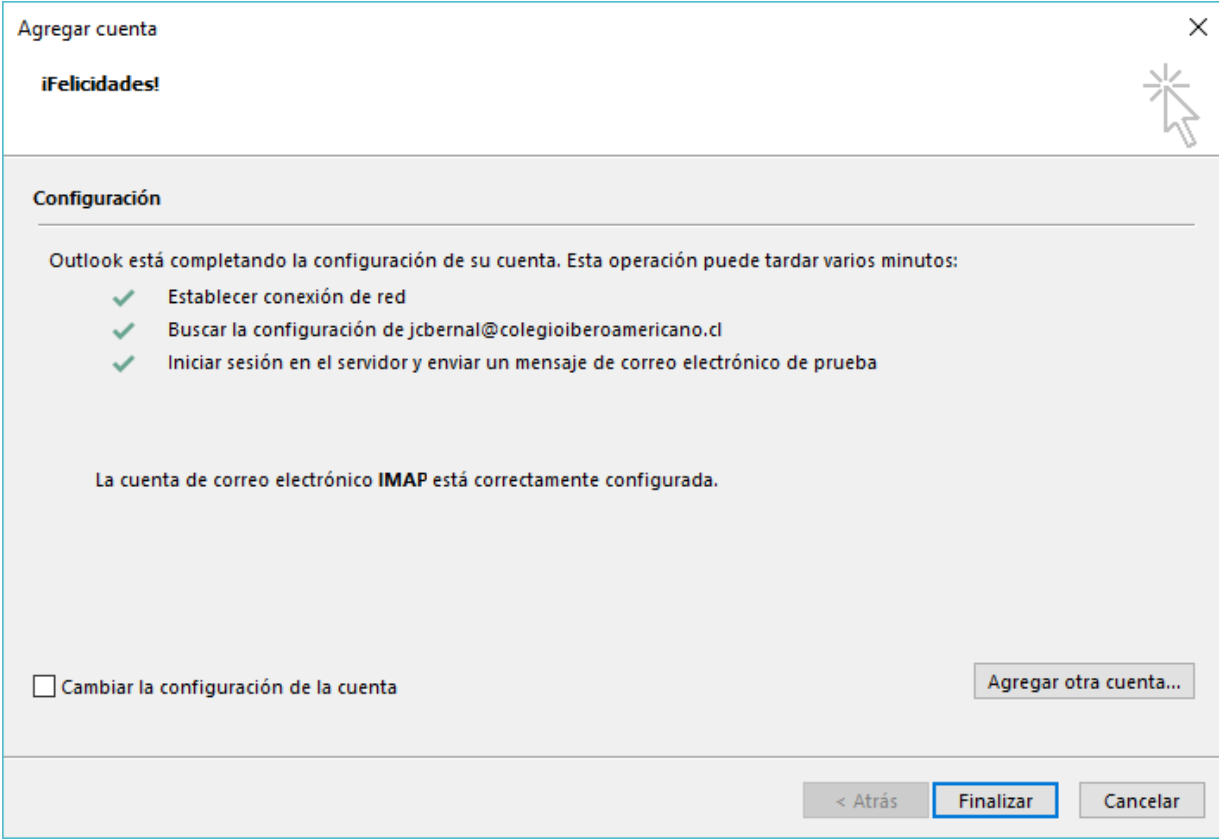

4. Con lo anterior ya queda el correo configurado, recibiendo y enviando.

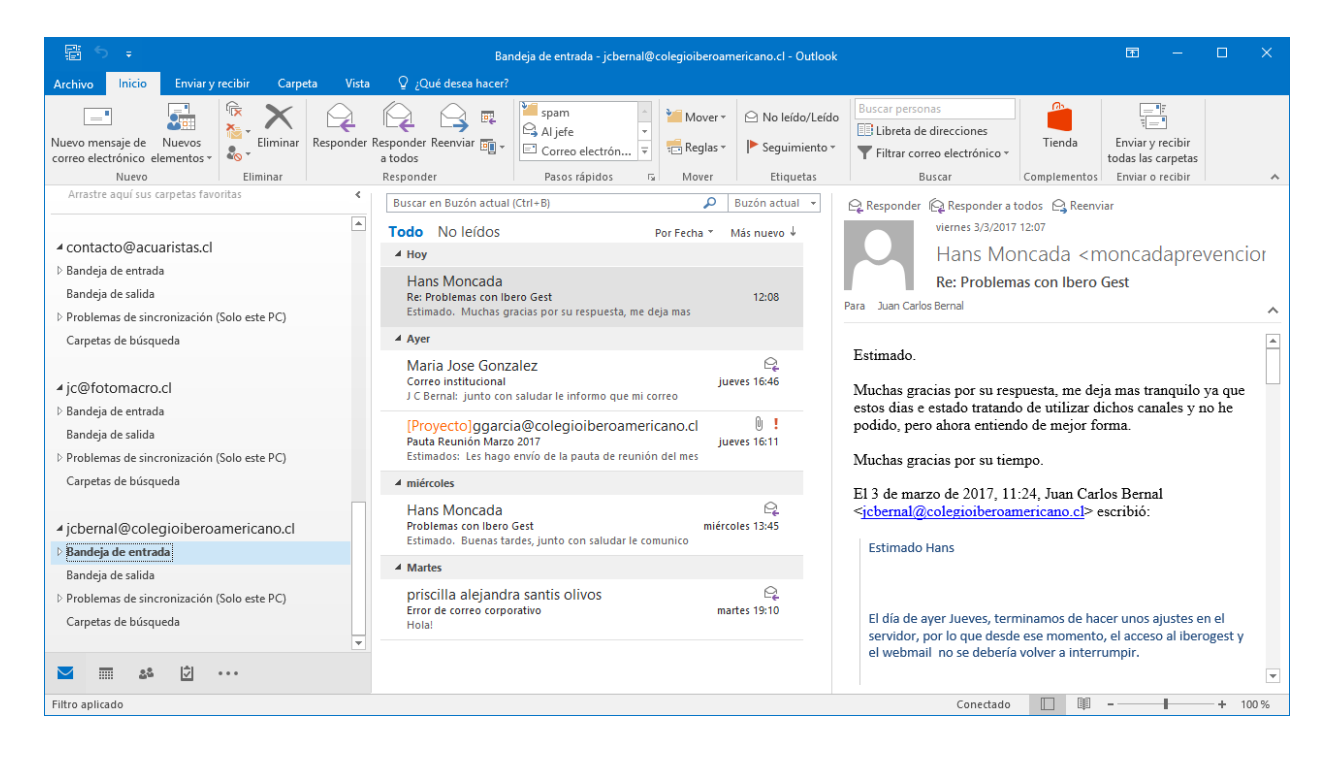